# **AR.c Community Guide**

# **Install and configure the AR.c Framework**

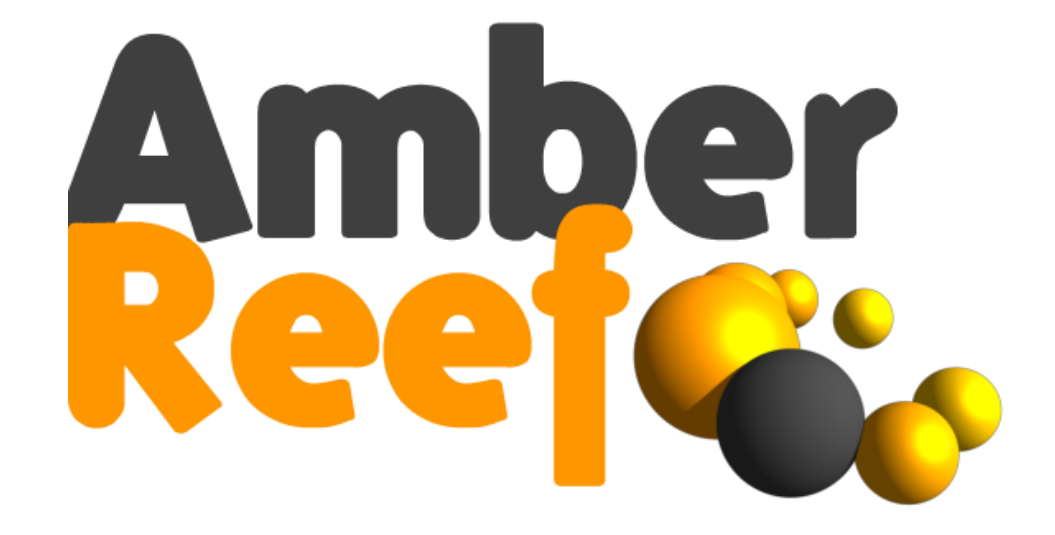

# Contents

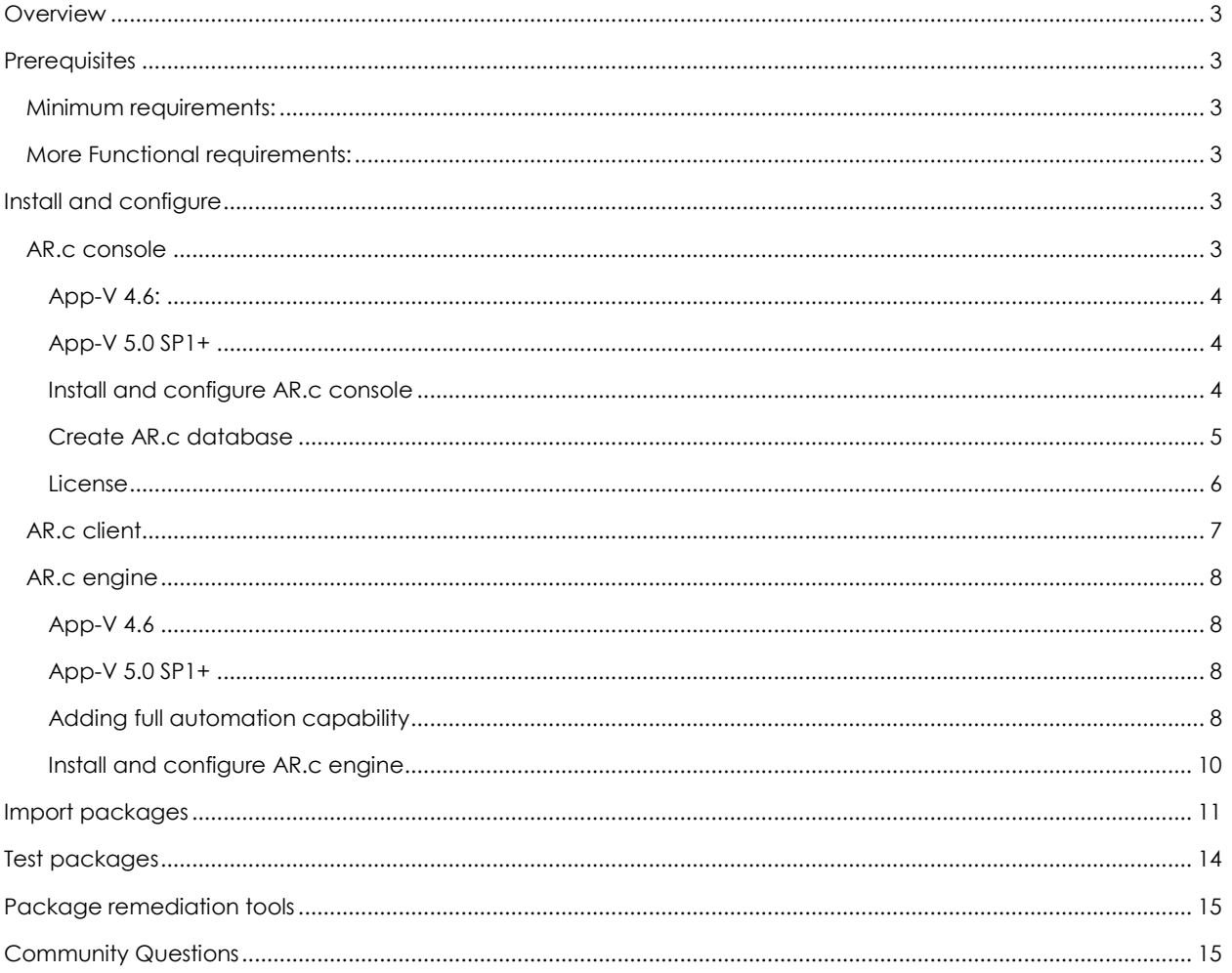

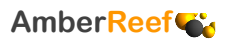

# <span id="page-2-0"></span>**Overview**

The purpose of the Amberreef AR.c introduction is to give you the opportunity to see the value in automating your App-V packaging and building an application virtualisation knowledgebase. The ability to script build any configuration into the package engines and to manage the lifecycle of your application estate.

# <span id="page-2-1"></span>**Prerequisites**

Download the software from [www.amberreef.co.uk/downloads](http://www.amberreef.co.uk/downloads)

- For the purpose of this guide you will require a minimum of 2 virtual machines and a file share.
- All VM's where AR.c framework components are to be installed will require .Net 4.0+

## <span id="page-2-2"></span>**Minimum requirements:**

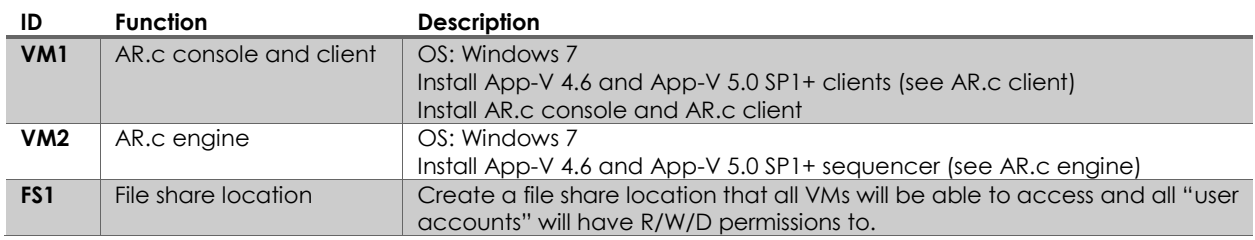

## <span id="page-2-3"></span>**More Functional requirements:**

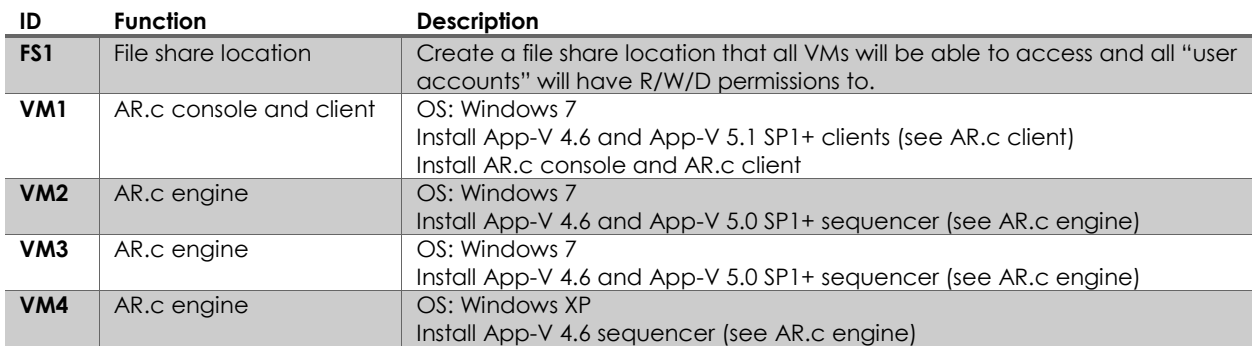

# <span id="page-2-4"></span>**Install and configure**

## <span id="page-2-5"></span>**AR.c console**

The first step is to install the App-v clients (4.6 and 5.0 SP2+) onto VM1. The following configurations will need to be added to the clients:

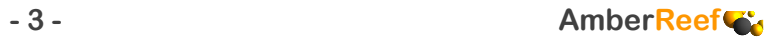

<span id="page-3-0"></span>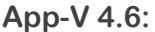

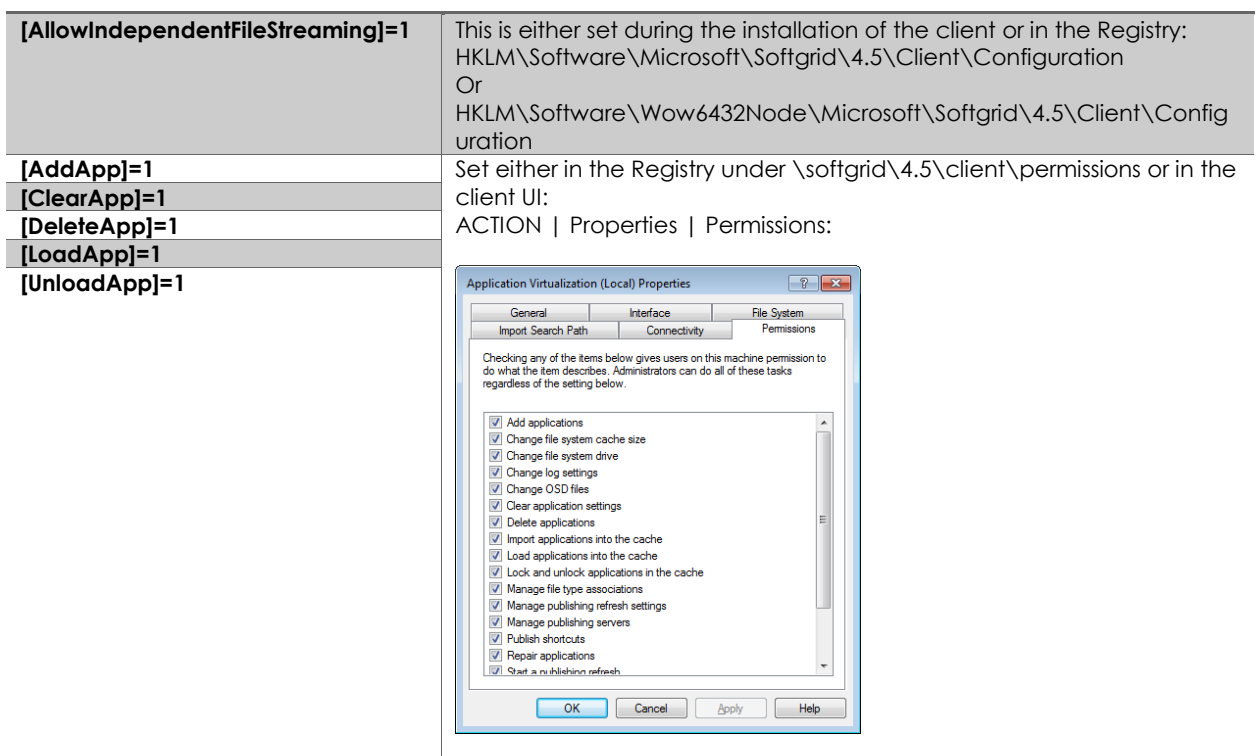

#### <span id="page-3-1"></span>**App-V 5.0 SP1+**

- Run Powershell as administrator:
- Type "Set-ExecutionPolicy unrestricted"
- Choose "Y"
- Type "Get-ExecutionPolicy" to ensure the setting is applied

### <span id="page-3-2"></span>**Install and configure AR.c console**

- Extract the AR.c console installers from the downloaded zip file.
- Run Setup.exe
- choose all defaults
- After the installation is complete run the AR.c console from "Start | All Programs | Amberreef | AR.c | AR.c console":

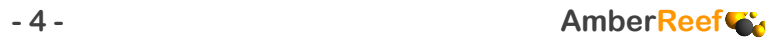

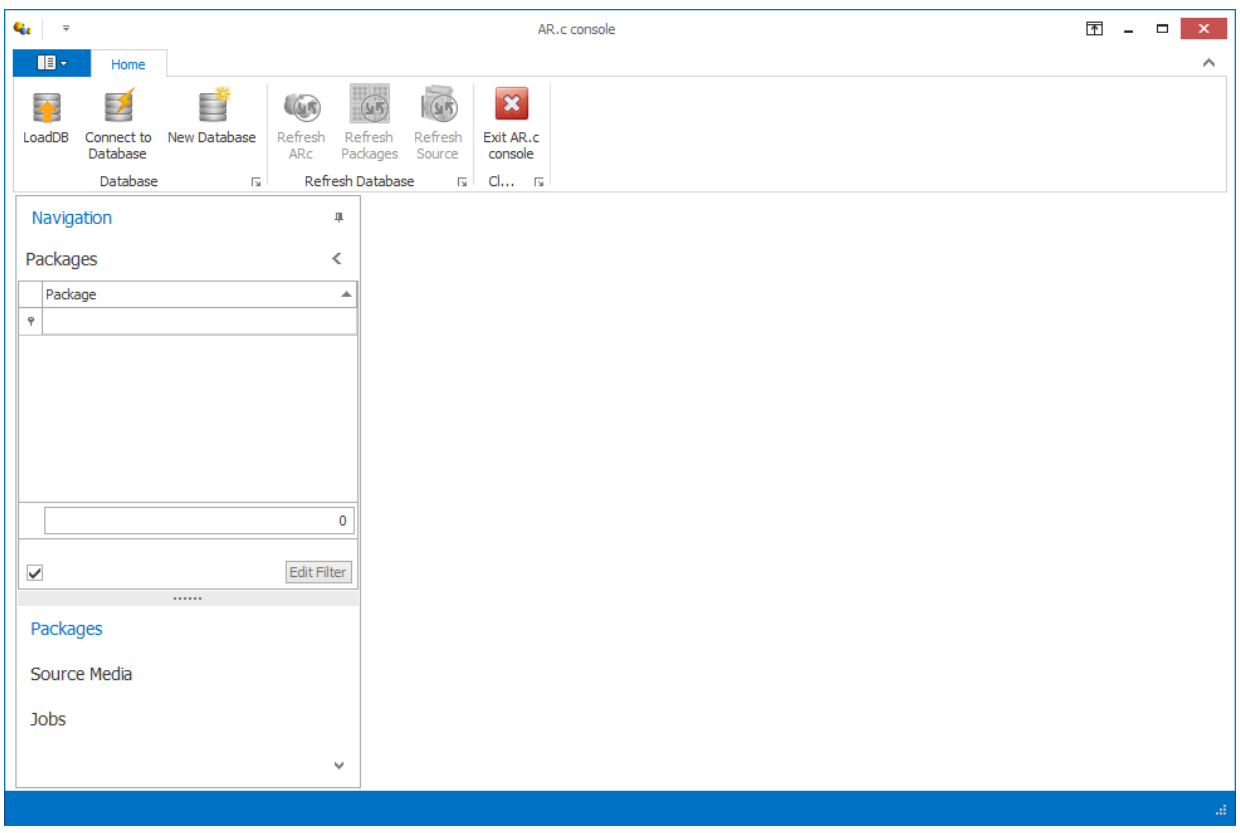

<span id="page-4-0"></span>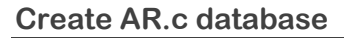

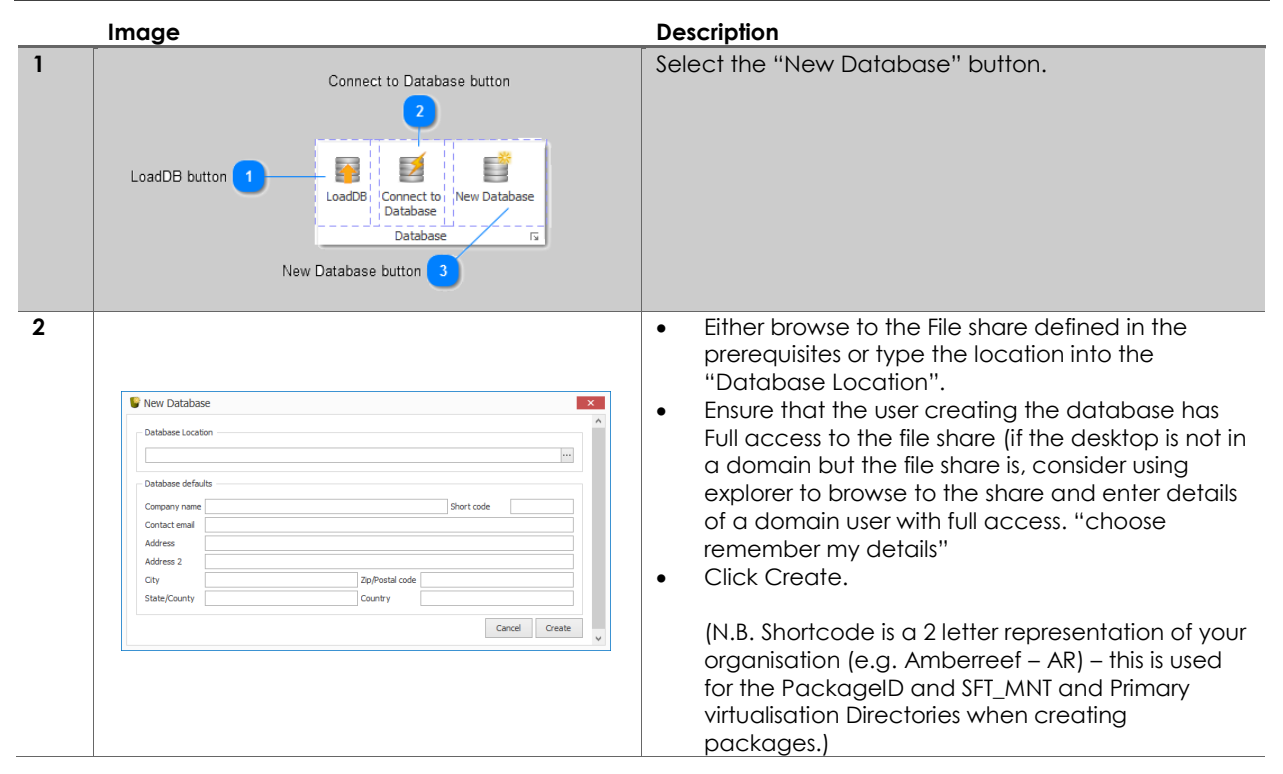

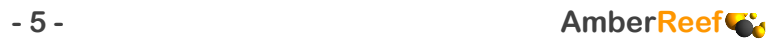

#### <span id="page-5-0"></span>**License**

Once the Database is created and before you can begin you will need to request your license.

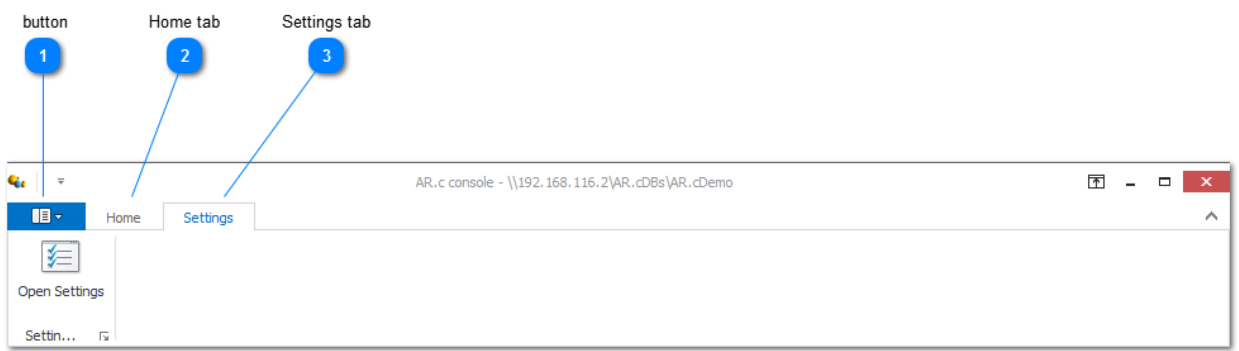

Select the Settings tab and choose "Open Settings":

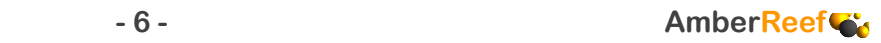

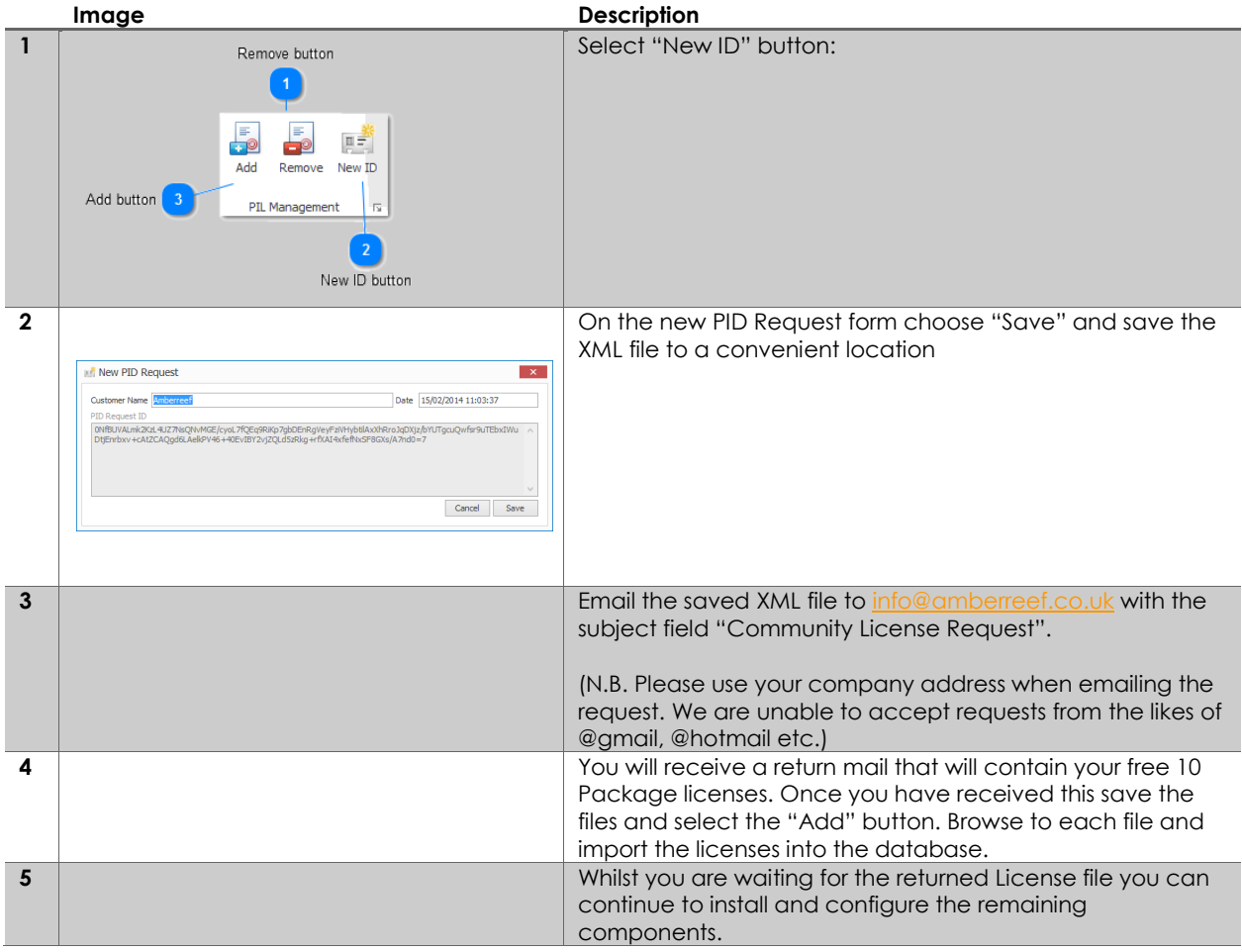

## <span id="page-6-0"></span>**AR.c client**

On VM1 (same VM as you installed the AR.c console):

- Extract the AR.c client installers from the downloaded zip file.
- Run Setup.exe
- choose all defaults
- After the installation is complete run the AR.c console from "Start | All Programs | Amberreef | AR.c client| AR.c client":

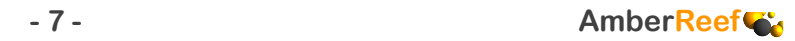

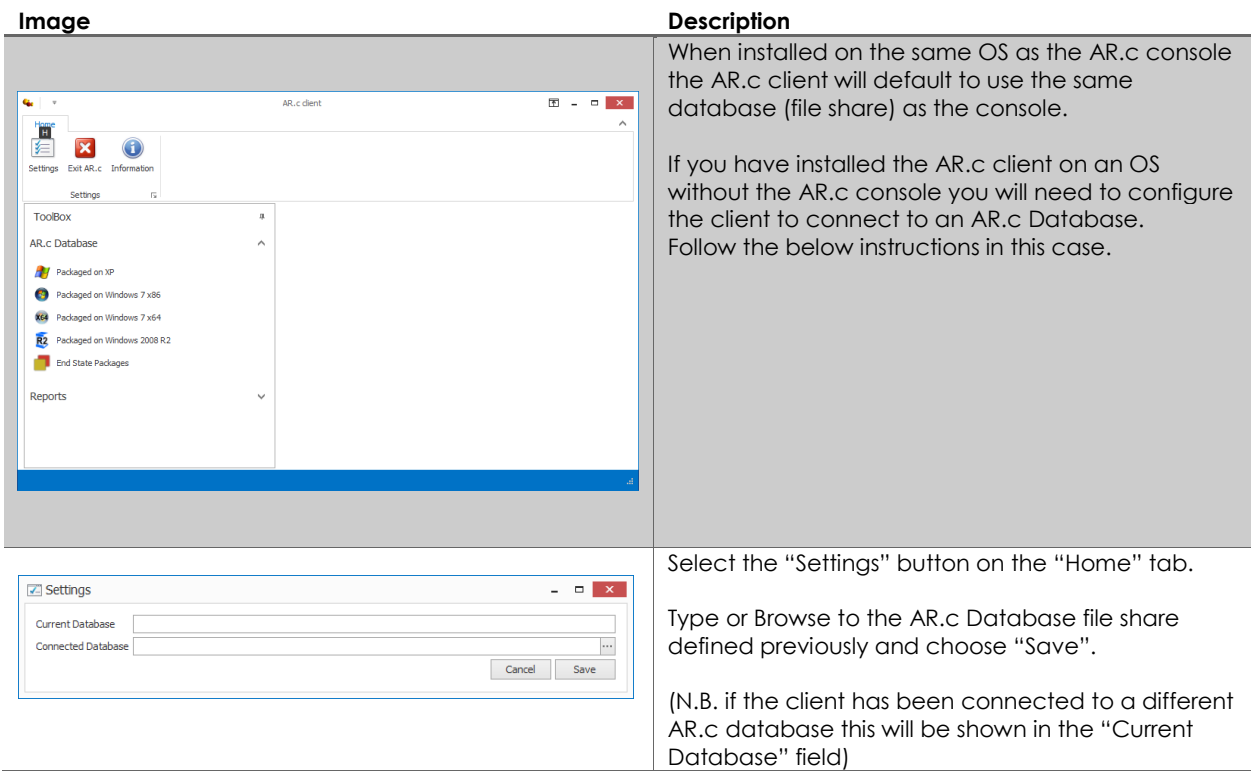

## <span id="page-7-0"></span>**AR.c engine**

On VM2 (and VM3/VM4 if you are building a larger environment) the first step is to install the App-v sequencers (4.6 and 5.0 SP1+). The following configurations will need to be added to the sequencers:

Disable UAC (Set to "Never Notify")

## <span id="page-7-1"></span>**App-V 4.6**

If you are installing on an x64 OS you MUST to use the x64 version of the sequencer.

No extra configurations are required after a default installation.

#### <span id="page-7-2"></span>**App-V 5.0 SP1+**

If you are installing on an x64 OS you MUST to use the x64 version of the sequencer.

For performing the conversion function from SFT to APPV formats you must perform the below steps in both the X64 and X86 powershell consols.

- Run Powershell as administrator:
- Type "Set-ExecutionPolicy unrestricted"
- Choose "Y"
- Type "Get-ExecutionPolicy" to ensure the setting is applied

#### <span id="page-7-3"></span>**Adding full automation capability**

To enable full automation of the AR.c engines we recommend one of the following downloads.

• [HorizonDataSystems RebootRestoreRX](http://www.horizondatasys.com/en/products_and_solutions.aspx?ProductId=18) (Freeware)

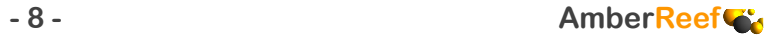

- **•** [HorizonDataSystems DriveVaccine \(Trial\)](http://www.drivevaccine.com/)
- [HorizonDataSystems RollbackRX\(Trial\)](http://www.rollbacksoftware.com/)

#### <span id="page-8-0"></span>**Installing RebootRestoreRX:**

Download the installer from the link provided above.

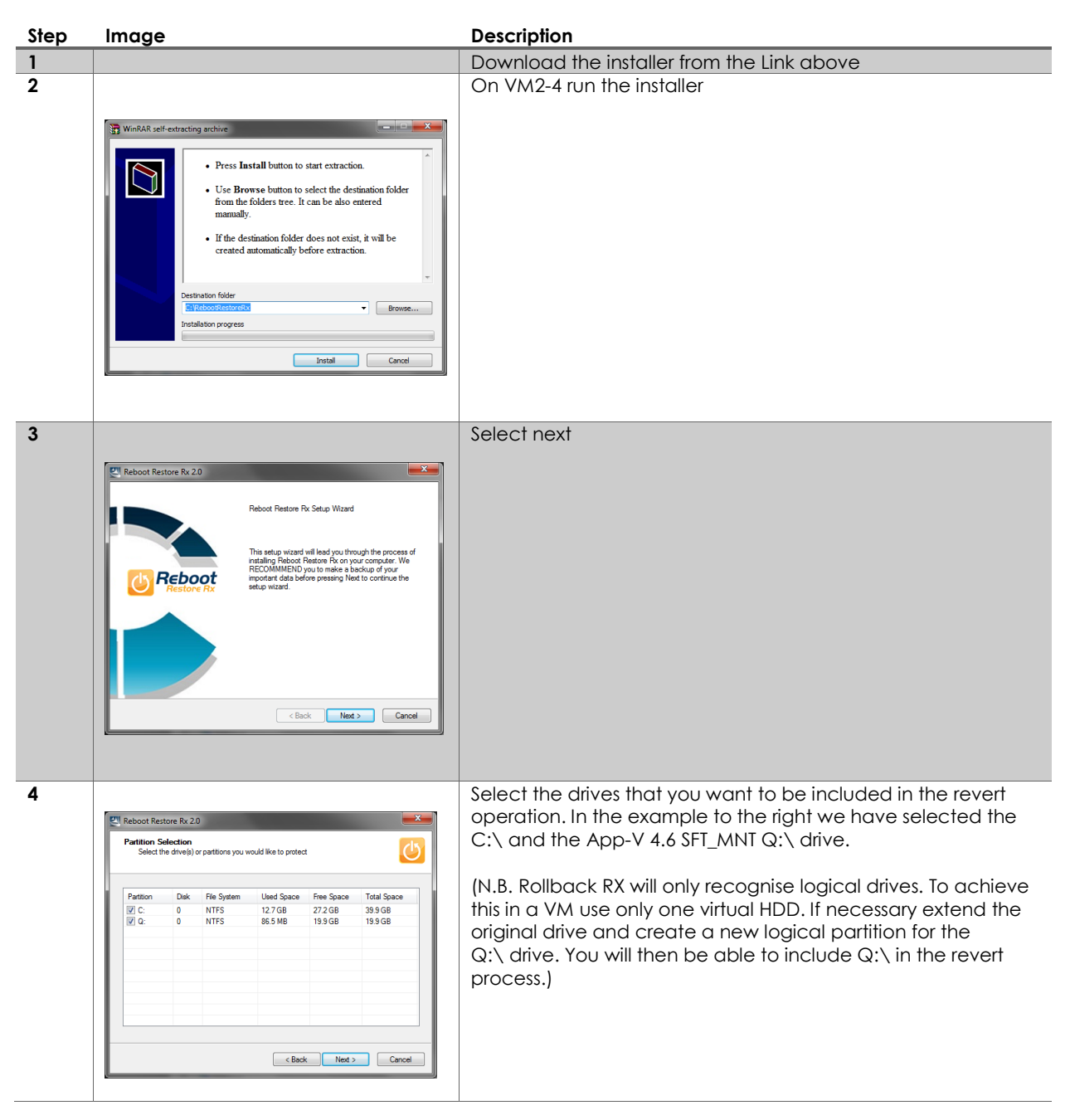

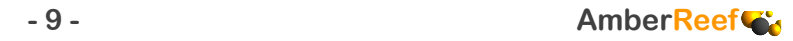

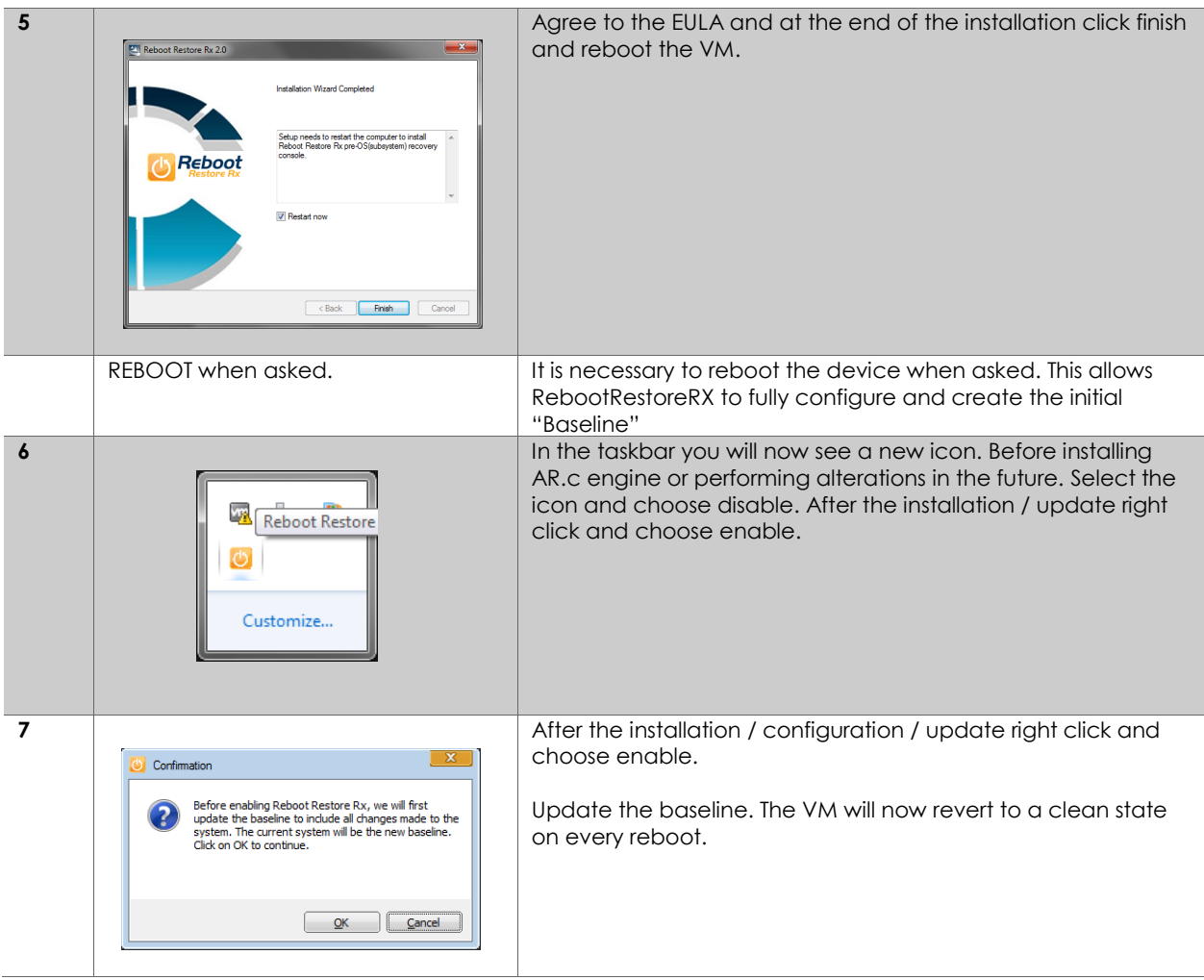

### <span id="page-9-0"></span>**Install and configure AR.c engine**

If you are planning to fully automate the AR.c engine(s) follow the instructions for RebootRestoreRX [above.](#page-8-0) Before installing AR.cengine as below, **disable** RebootRestoreRX.

- Set the user for AutoLogin (we recommen[d Sysinternals](http://technet.microsoft.com/en-us/sysinternals/bb963905) AutoLogon) and ensure they are a Local Administrator of the VM. If using VMware Workstation auto login can be configured in the VM Settings | Options Tab | Autologin.
- Reboot to Ensure AutoLogin is configured
- If the VM is **not** in a domain and the AR.c Database file share is, browse to the file share and when prompted for credentials enter appropriate User details and select "Remember my credentials". Alternatively create a Map drive using alternative credentials and select "Re-connect at login".
- Extract the AR.c engine installers from the downloaded zip file.
- Run Setup.exe
- choose all defaults

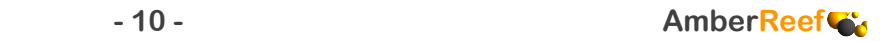

 After the installation is complete run the AR.c engine from "Start | All Programs | Amberreef | AR.c engine| AR.c engine":

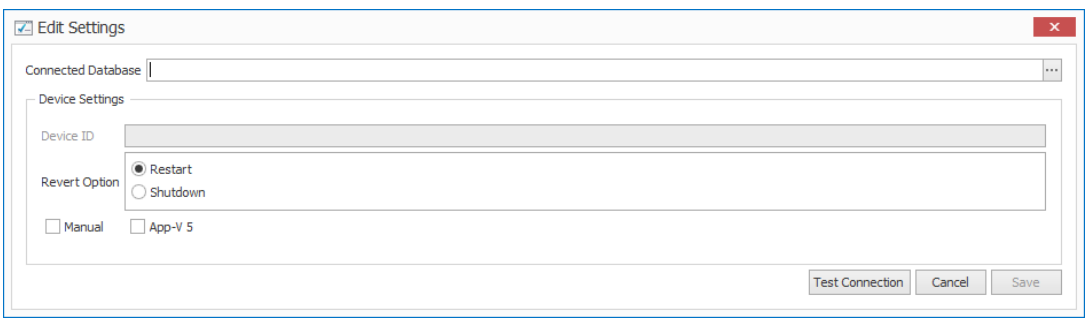

- Enter the AR.c Database file share / map drive details in the "Connected Database" textbox
- If you are planning to "Fully automate" then select "Reboot" for "Revert Options". If you are planning to use manual revert options available in the Hypervisor then select "Shutdown".
- If you are creating App-V 4.6 Sequences leave all remaining settings. For App-V 5 sequences select the App-V 5 check box.
- The "Manual" option will allow you greater control of the packaging process. (Come back and experiment with that later once you have created your sequences.)
- Select "Test Connection". If the AR.c engine is able to recognise the details as a valid AR.c database you will then be able to click "Save".
- Close the AR.c engine form
- "ENABLE" RebootRestoreRX and reboot / shutdown the VM(s)

## <span id="page-10-0"></span>**Import packages**

Launch the AR.c console

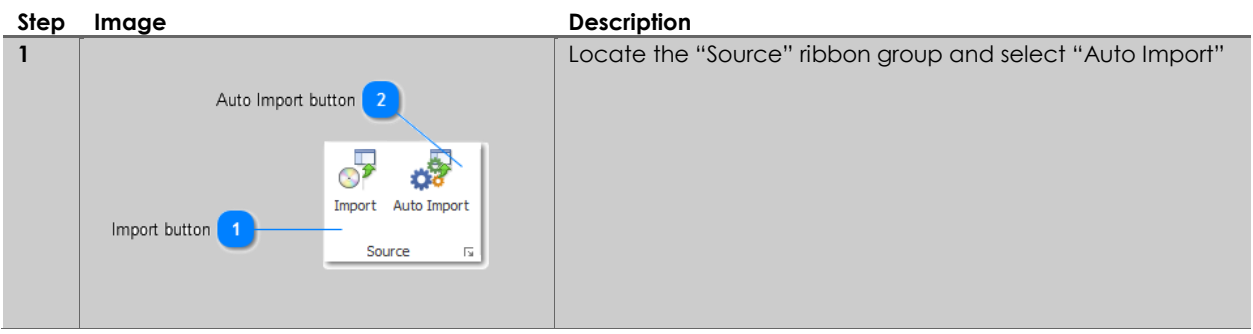

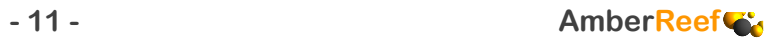

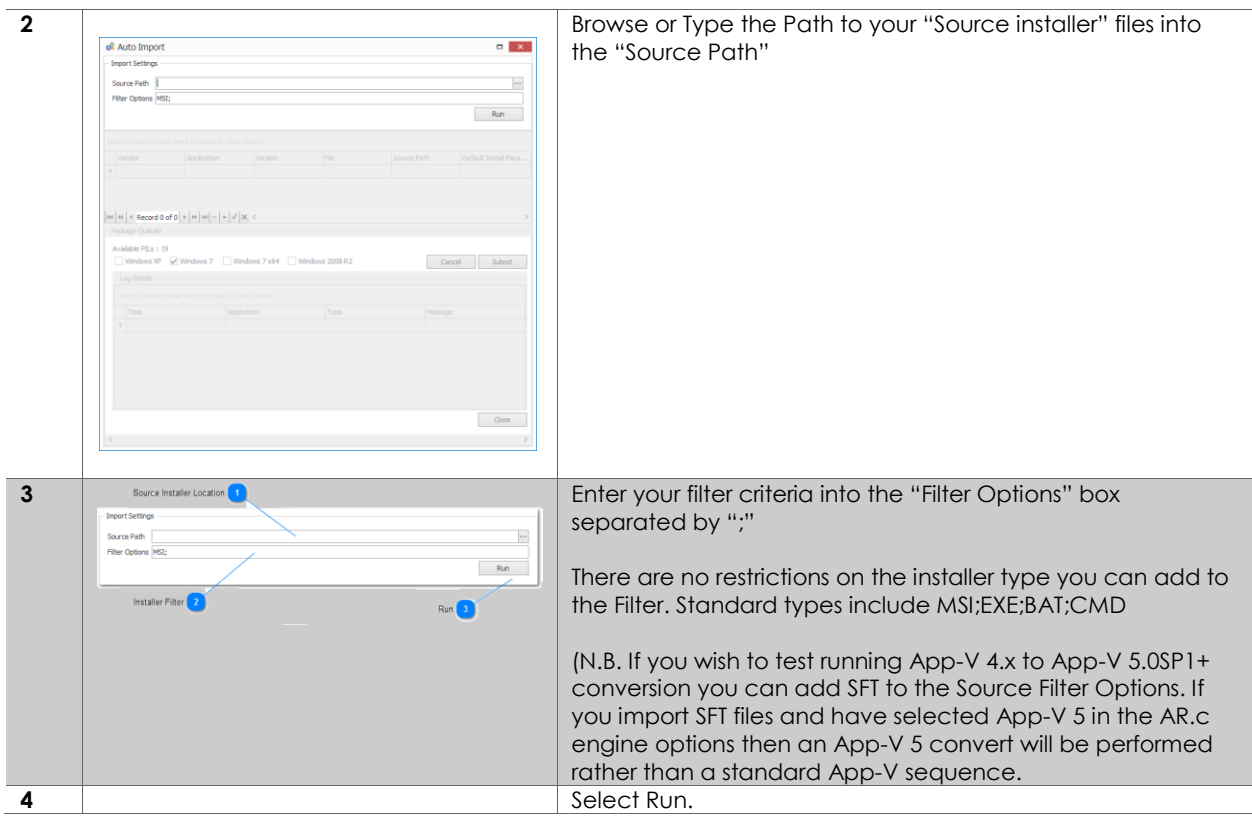

After running the Auto Import discovery you will be presented with a form similar to the below image:

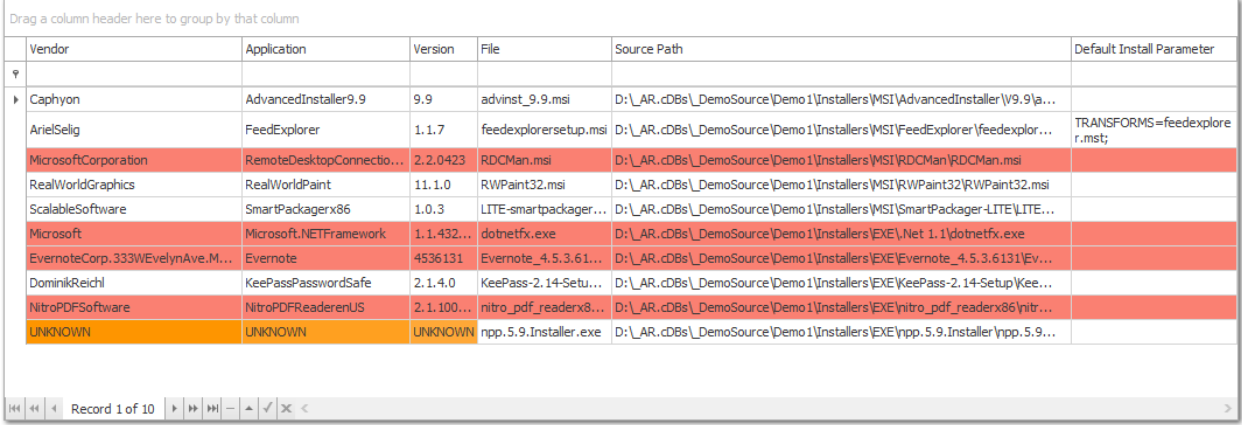

- Highlighted in Red indicates that the End package name will be greater that the Microsoft Recommended 56 Characters. You can edit the Vendor / Application / Version to reduce the number s of characters.
- Highlighted in Orange indicates that the Discovery Process was unable to determine these values from the Installer Source and will need to be Manually Added.
- Default installer Parameters:
	- o If Transforms are located in the same directory as the MSI these will be presented here. Edit as applicable.

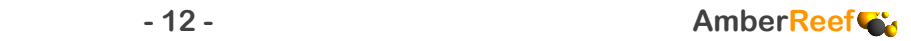

- o If you have knowledge of the EXE silent installation parameters. (consider a free tool like "Universal Silent Switch Finder" (Read about it [here,](http://deployhappiness.com/the-ultimate-exe-silent-switch-finder/) download it [here\)](http://www.softpedia.com/get/System/Launchers-Shutdown-Tools/Universal-Silent-Switch-Finder.shtml)) you can add the silent parameter here (e.g. /s or /silent)
- o To remove installers that you do not want added as packages but have been discovered. Use the Grid Navigator at the bottom. (You can multi-select items with the CTRL key)  $|\mathbb{H}|$   $|\mathbb{H}|$   $|\mathbb{H}|$  Record 1 of 10  $|\mathbb{H}|$   $|\mathbb{H}|$   $|\mathbb{H}|$   $\mathbb{H}|$   $\mathbb{H}$   $|\mathbb{H}|$   $\times$   $\leq$
- Once you are happy with the Auto Import List select the "Packaging Queues". Select the Queues appropriate to the OSes that you have created for your AR.c engines. (As a recommendation for a trial select XP/Win7/Win7x64 to be safe). Choose the "Submit" button. Submitting will copy the source media

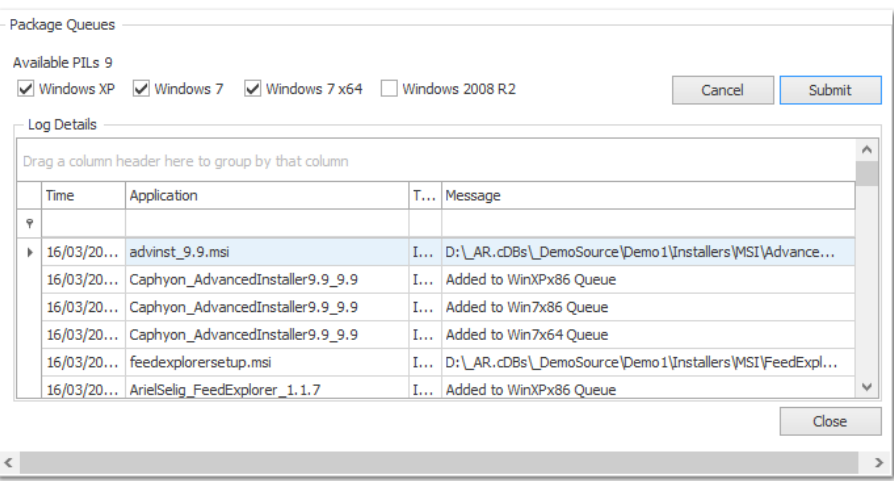

into the AR.c database "Source" folder, create a "Package" in the database for each installer imported and create "Queue Items" for the AR.c engines to collect and run the sequencer jobs against.

- Check the information in the Log regarding the import of all packages and click "Close" to return to the main AR.c console GUI.
- Locate the "Refresh Packages" and "Refresh Source" buttons and click them.

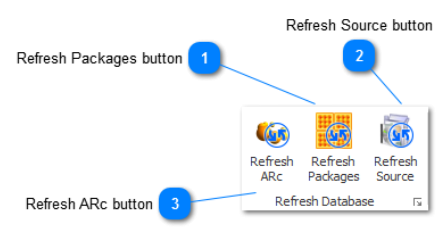

Select the "Jobs" option in the "Navigation" bar and "refresh" the Job Queues. You can monitor the

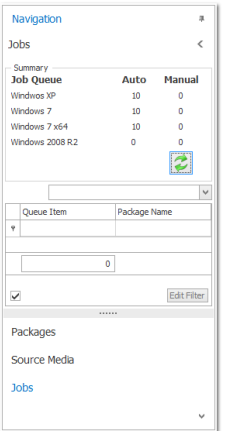

status of the packaging jobs by clicking the refresh button on a regular basis.

**- 13 - AmberReef**

 You are now ready to turn on the AR.c engines you configured earlier. For a video overview of the AR.c engine see [AR.c engine introduction.](http://www.amberreef.co.uk/site/Software.aspx)

## <span id="page-13-0"></span>**Test packages**

Launch the AR.c client.

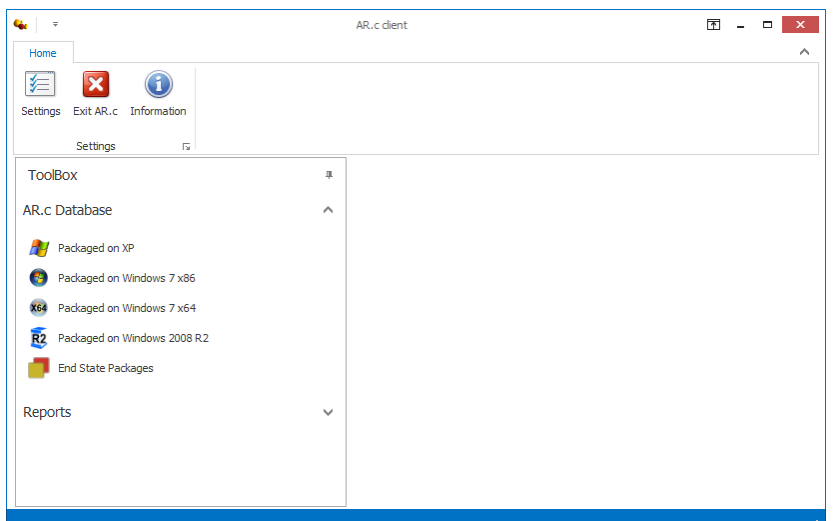

- Select the "Packaged on" option for your AR.c engine type from the ToolBox panel.
- Select a package from the "Packages" form

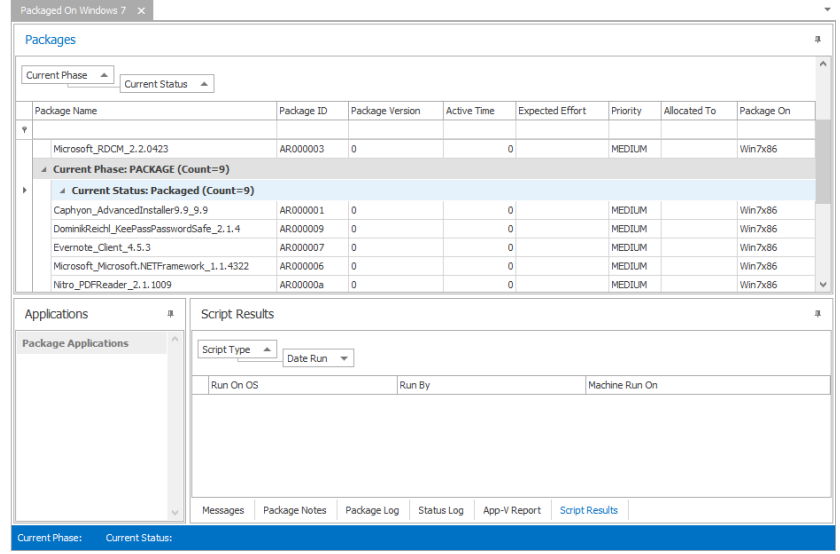

Choose the "Check out" button from the "Package" ribbon group

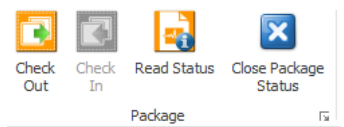

Run the application by double clicking on the Application Icon:

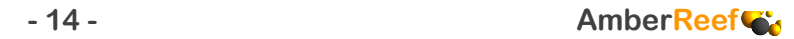

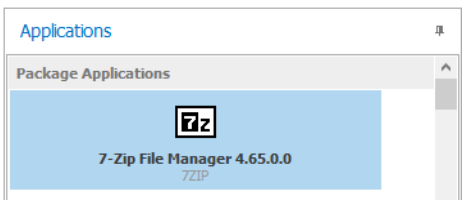

Read the App-V sequencer Report to see if there are any likely areas of concern:

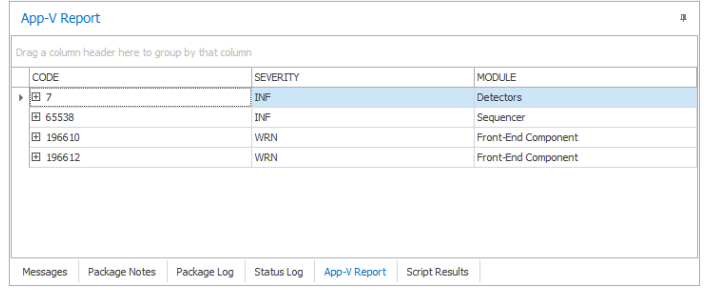

Run relevant tests and determine the appropriate "Phase" for the application to be placed under

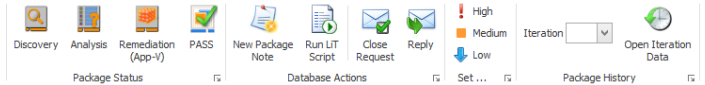

Perform any Relevant "Remediation" steps using the "Packager Tools" Menu:

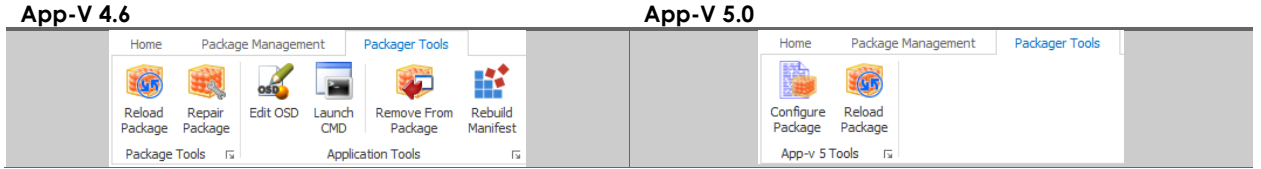

 After all relevant actions have been performed on the package, Check it back in and select another package.

# <span id="page-14-0"></span>**Package remediation tools**

# <span id="page-14-1"></span>**Community Questions**

If you have any questions or support issues please send an email to [info@amberreef.co.uk.](mailto:info@amberreef.co.uk)

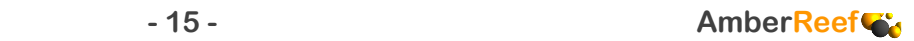